**INV-4c** *Page| 1 of 2*

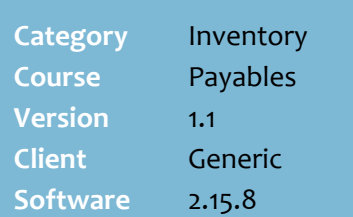

## **Hints and Tips**

- $\checkmark$  IMPORTANT: You usually only use this function to create an invoice by exception, if you're not going to process the transaction using the **Payables**  -> **Electronic Invoicing** function.
- You can only **edit a receipt** BEFORE you match it using the **Payables** -> **Electronic Invoicing** function.
	- Once matched, the receipt is overridden by the invoice.
- $\checkmark$  You can also use this function to raise a **credit note** against the supplier.
	- Refer to the **INV-5c Credit** [Notes Fact Sheet.](http://www.surefire.com.au/wp-content/uploads/2012/04/INV-5c-G-Payables-Credit-Notes-Fact-Sheet.pdf)
- If you create an **invoice**, you must include the **order number** if it exists, so that the order doesn't remain as 'outstanding' (which impacts automatic ordering if used).
	- You can only select from outstanding orders (ones that haven't already been matched).
- $\checkmark$  There are two ways to add **delivery/service fees** against an invoice:
	- Configure **Invoice Total** and **GST Total** to display (via System Params); you can then add and enter the fees to the Total.

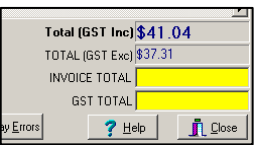

 Register a generic stock item for fees, and add it at ste[p 4.](#page-1-0)

## **Manually Record a Receipt/Invoice**

You can use the Transactions function to:

- edit a receipt that has been finalised on an RF mobile scanning device
- create an invoice without receipting the products
- edit a processed (matched) invoice (e.g. if you saved the wrong quantity or cost against the invoice).

## **Procedure to Edit a Receipt or Create/Edit an Invoice**

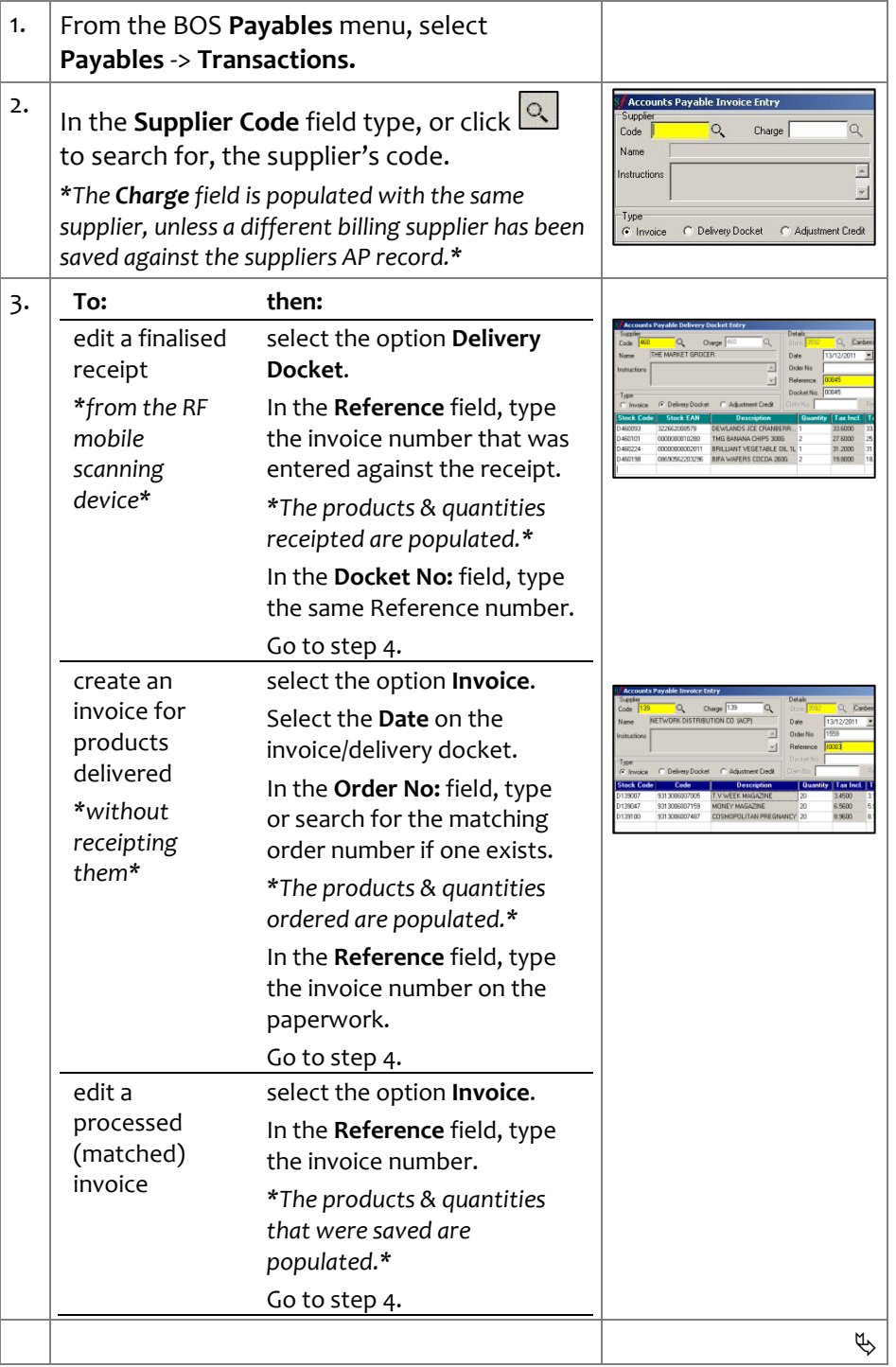

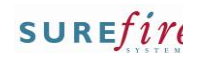

Q Canberra/Civid

Room

3.1364

5.9636

8.1455

 $\circ$ 

 $\vert \nabla \vert$ 

**Tax Excl.** Unit Case Ext Qty Ext P

Total (GST Inc) \$379 40

TOTAL (GST Exc) \$344.91

Settlement Discount Are the follow

Date Due

 $\ddot{c}$ 

Settlement Disc.

ng Settlement Details Cor

29/04/2010

 $\sqrt{0.00}$ 

Do you want to print this Tra

 $\overline{1}$ 

20

20

? Help | n Close

 $13/12/2011$   $\rightarrow$ 1559

Tax Incl.

3.4500

6.5600

<span id="page-1-0"></span>8,9600

 $\Box$  X

nn ea

131.20

179.20

 $\blacktriangleright$ 

 $\Box$ 

.<br>CH2

 $\frac{1}{2}$  OK

X Cand

## S*f* Accounts Payable Invoice Entry **INV4c** *Page| 2 of 2* **Details** Supp Charge  $\sqrt{139}$ Code  $\sqrt{13}$ ÏО, Q NETWORK DISTRIBUTION CO (ACP) Name Date  $\overline{a}$ Order No. Instructions  $\overline{r}$ Reference **Hints and Tips** Docket Ni -Type .<br>Claim No G Invoice C. Deliveru Docket C. Adjustment Credit Double-click in a blank **Code** row **Stock Code**  $Tode$ Description **Quantity** to **search for a product**; e.g. by 0139007 9313006007005 T.V WEEK MAGAZI 20 description and supplier. n139047 9313006007159 MONEY MAGAZINE  $\overline{2n}$ D139100 9313006007487 COSMOPOLITAN PREGNANCY 20  $Search$  $\bigvee$  Selec G Start With X Cancel  $?$  Help  $\blacksquare$  $\Box$  $\left\vert \mathbb{A}\right\vert$  $\overline{\mathbf{r}}$  The system tries to match the TV New | Bave | > Undo | Import | Display Errors product number entered in the 4. **To: then:** following order: EAN, stock code, and then manufacturer add products to in a blank **Stock Code** or code. the transaction **Code** field, scan, type or search for the product. Click <u>Dundo</u> to undo all *\*An error is displayed if you*  changes you've made since the *add a product not sourced*  last time you saved. *from the supplier (you can still save the product).\** The **Import**, **Display Errors**, and Press **Tab** or **Enter** if you **Comments** options are not used typed the code. in this version. enter or edit the in the **Quantity** field, type the cases or cases.units quantity  $\checkmark$  SOH is updated once you've being processed. **saved** the transaction. If you've edited a finalised *\*To enter units and not the*  receipt or invoice, SOH only *entire case (when Case qty*  increases/decreases by the *is greater than 1), change*  quantity you changed. *Unit to [1] so that the Quantity reflects units.\** The saved transaction is listed in *\*To remove a product,*  the supplier's record; **Payables** *change the qty to [0].\** menu -> **Accounts** -> **Transactions** tab. Press **Tab** or **Enter.** • If you edited a finalised edit the cost to in the **Tax Excl**. field, receipt, the transaction match the invoice overtype the price (highlighted blue) and stock displayed. *\*this won't* records are updated with the *update the stock \*The Tax Incl. field is*  revised products/quantities. *record cost\* updated.\** • If you entered the order number during invoice  $5.$  Click  $\boxed{\blacksquare}$  Save creation, the order is removed from the **Orders** tab; it's 6. Click OK to continue. shown against the *\*A settlement discount (\$) is only populated if it*  corresponding invoice on the *has been set up in the suppliers Account; it's only*  **Transaction** tab.*relevant if you manage payments in SUREfire.\** <sup>ole</sup><br><mark>| Q. | Name | <mark>Ni</mark></mark> 7. Click **Yes** if you want to print the transaction. C Dutstanding C All C Range From 8.  $\Big|$  Click  $\Big|$  **.** Close